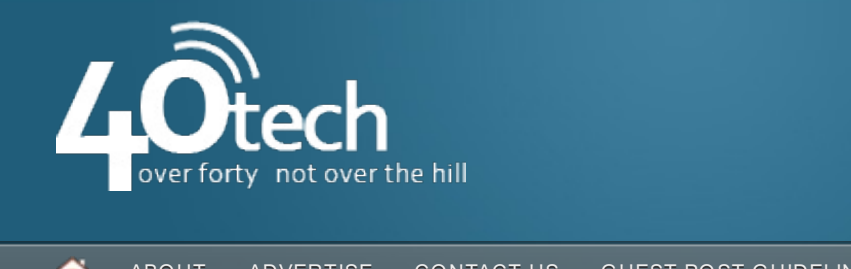

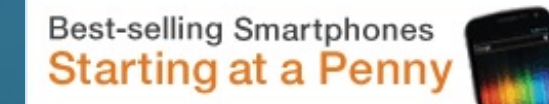

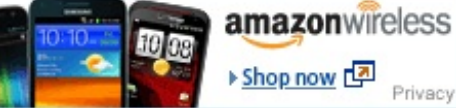

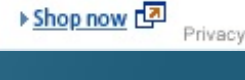

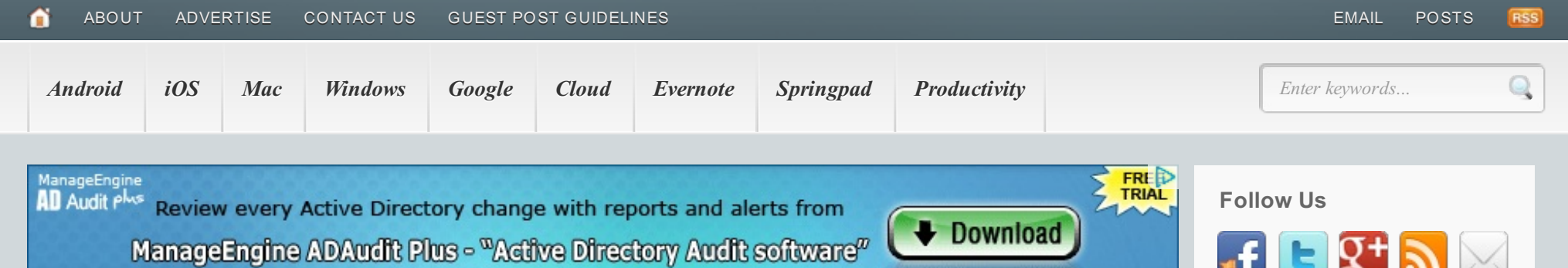

# How to See What's Happening On Your Site in Real-time Using Your Log File

FEBRUARY 17, 2012 BY KARMA 7 COMMENTS

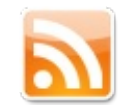

Hello there! If you are new here, please consider subscribing to the  $\mathbf{x}$ RSS feed or following us on Twitter to receive site updates.

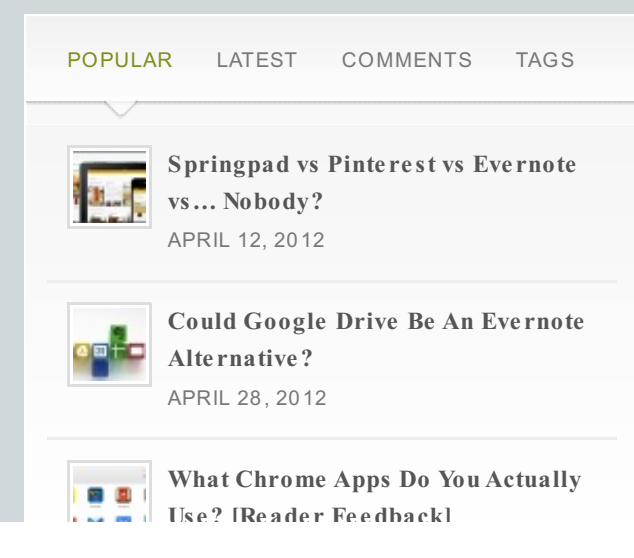

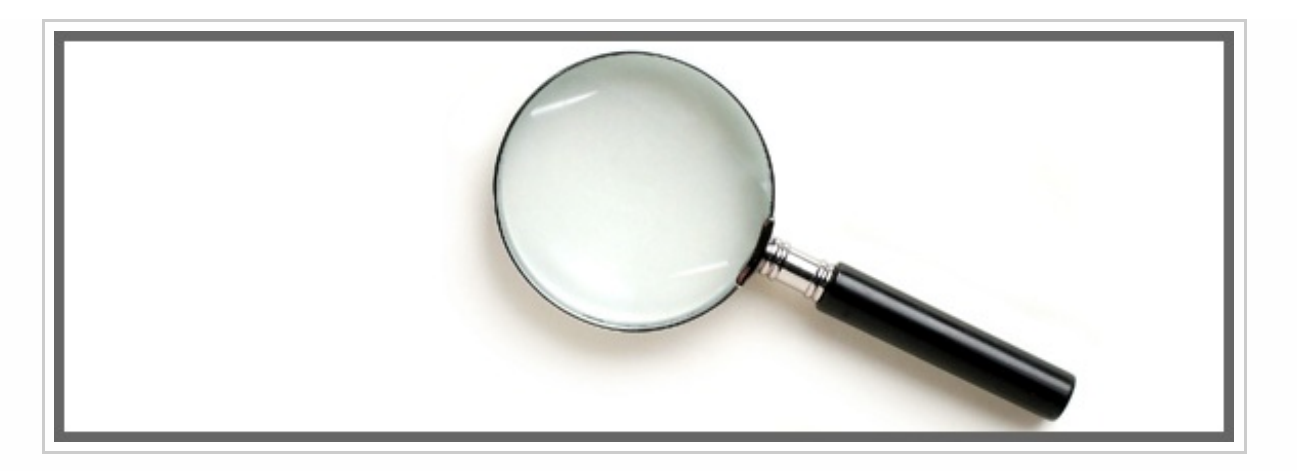

Have you had a look at your website's log file lately? No? Let me tell you, once you set your eyes on that thing you're going to have trouble tearing yourself away. It will show you every file your Apache server is fetching, as it happens. This means if someone visiting your website, you'll see "GET nameof webpage.com/specif icpost.html, and it will show you that as it happens in real time. You can see if the next-random-user of your website bounces, or if their IP address goes on to click on something else, and what that something is, and how long they stay there. Creepy-awesome, isn't it?

### *Here's how you do it:*

## **Baby Simple Instructions on How To Access Your Log File**

First, your going to need a command-line program. The Windows one won't do, as that's just going to give you DOS. I recommend Putty. Go to <http://putty.nl> and find the download page. Putty is such a simple little file it doesn't unpackage anything; when you save it that *is* the install. So be sure to save it wherever you plan on accessing it.

Now that you have Putty, open it. In the box that pops up, type the website you use to get on your site using FTP.At the bottom of the screen, click "Open."

MAY 11, 20 12 **How Many [Unread](http://www.40tech.com/2012/05/28/how-many-unread-messages-are-in-your-inbox/) Me ssage s Are in Your Inbox?** MAY 28 2012 **Should This [Android](http://www.40tech.com/2012/05/13/should-this-android-lover-to-switch-back-to-ios/) Love r Switch Back to iOS?** MAY 13, 20 12

**Us e? [Reade r Fe e dback]**

### **ITT Tech - Official Site**

100 + Locations & Online Programs Official ITT Tech Site. Get Info! www2.itt-te ch.e d u

### **Event Log Monitoring**

Windows Event Log Monitoring Software. Scalable. Flexible. Easy www.tntso ftware .co m/e ve ntlo g mo nito r

### **Beautiful Chinese Women**

Chinese Women For Dating & More, Join Free & Find Your Match Today! www.asiamatcho nline .co m

## **Web Search**

Google<sup>m</sup> Custom Search

**Search** 

The black box that pops up is where your log is going to read out. It should say **Login**. Give it the username you use to login to FTP and, af ter hitting Enter, the password that goes with it.

With me so far? You're now logged into your website on the command-line.

Now type: **tail -f /var/log/** but don't hit Enter just yet!

I can't tell you exactly what to type because I don't know how it is written on your site. We're going to get Putty to tell us by using the Tab key. Hit it once and it will automatically complete the line if there is only one option with what you've typed so far. Hit it a second time, and it will list all ways that the f ile you've started typing can be completed.

So af ter **tail -f /var/log/** try typing **ht** and hit tab twice.

Did tail **-f /var/log/httpd/yoursite** come up?

If yes, sit tight while I catch the others up. If that doesn't work, backspace back to **tail -f /var/log/** and try adding **ap** and hitting tab twice. Hopef ully you'll see it tab-complete to **apache/thenameofyoursite**. If there are too many to list, start typing the name of your site, and hit tab once to get it to complete the name of your site. So far, your screen should either say:

### **tail -f /var/log/httpd/yoursite**

OR

### **tail -f /var/log/apache/yoursite**

If you were sitting in the back throwing spitballs, you may be able to type one of the commands right there to get caught up. But still, don't hit Enter just yet! We're almost there.

Now when you hit tab the second time, one of the options should have the word "log" in it. If there are a bunch of them with numbers, just type out the simple one without any numbers. You could always copy-paste this exactly, once you know what to type. I'm using the tab-complete technique because it's f aster, it will tell you what to type if you don't

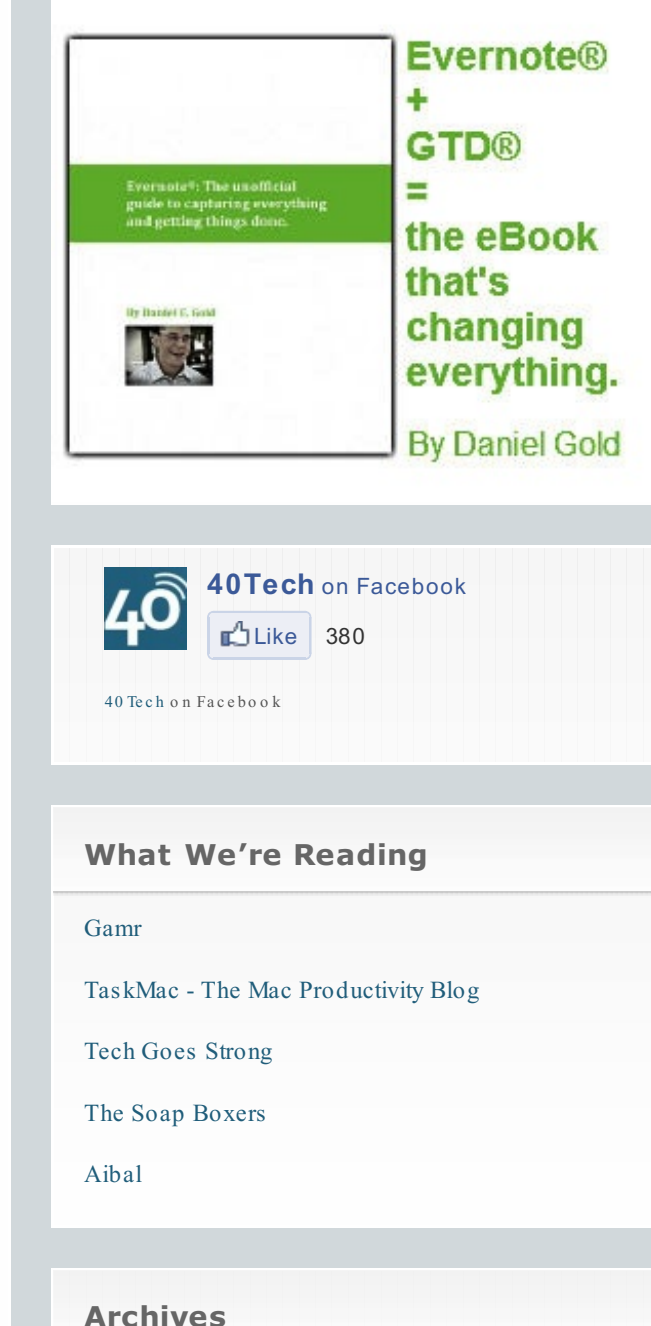

Select Month

know, and most importantly, you can be sure everything is spelled correctly. The biggest pitf all of the command-line is that one spelling error and not a thing works. By having Putty finish the command with the Tab key, you have Putty spell it out for you.

Once you have the entire command, it will look something like this:

#### **tail -f /var/log/httpd/yoursite\_log**

Or possibly the same thing, with "apache" instead of "httpd"

NOW, hit Enter.

Is there a bunch of gobbledigook on your screen, flowing up and off the screen? Congratulations, that's your Apache server's log! I like to hit Enter a bunch of times so there's a big blank space where I am looking. Mostly, what you will see on the screen will be an IP address (who's checking out your page) followed by the command and file (the webpage they are accessing).

You can use this same process to figure out why something on your site isn't working. Let's get to that next.

## **How to Access Your Website's Error Log**

Say, for example, that you've created an .htaccess file and when you try to use it you keep getting a message like "Server Access Error." There's a log of that error, and you want to see it to try to unravel why your page isn't working. To get to the Error Log, do exactly what we did above, all they way up to

the part where you are tab-completing to get the name of your site. But instead of choosing the Log file, type an e, hit Tab and, if that doesn't complete the line, hit it again to see your options. You want the one that says Error. So you're here:

**tail -f /var/log/httpd/yoursite** …[Tab] [Tab]

or conversely,

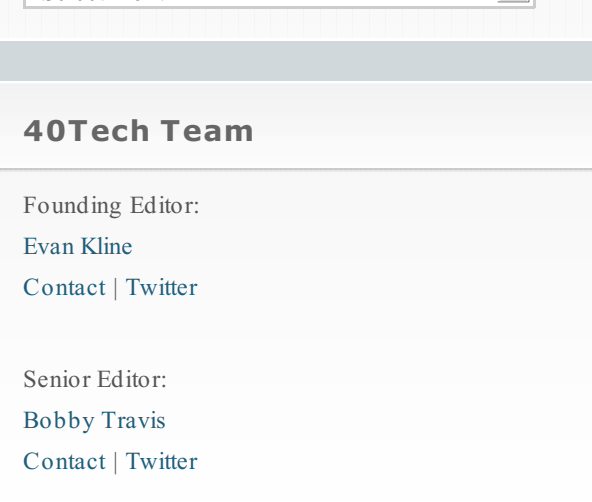

 $\nabla$ 

Select Month

### **tail -f /var/log/apache/yoursite** …[Tab][Tab]

Once you have the f ull command, with **error** at the end, Hit Enter. It should show you the most recent error messages.Again, if you want to trigger the error again (by doing whatever is causing the error, in another window), hit Enter a bunch of times to create some space so you'll see the right thing as soon as it pops up.

## **Troubleshooting**

### **A few tips:**

- Unlike MS Windows, this land is case-sensitive. If you capped something that shouldn't be, or vice-versa, it's not going to work. Using tab-complete will insure you have the right case.
- In the command-line, spaces matter. If you added one or took one out, your command will fail.
- If you want to run a command you already ran, hit the Up key to scroll to it.
- To copy something to paste it elsewhere, you need only select it. Selected text in Putty is copied automatically.
- To paste something into Putty, hold down both mouse keys at once
- If your log isn't at tail **-f /var/log/httpd/yoursite** or tail **-f /var/log/apache/yoursite** try reading your Apache conf iguration f ile
- If your server isn't run on Apache, this probably won't work for you.
- Want to see both your log and any errors at the same time? Type this: **tail -f /var/log/httpd/fyoursite {error,log}** ...or whatever tab-complete has offered you, plus **{error,log}**.

## **Help! How do I get out of this thing?**

If you want to get out without closing the window, press CTRL + C and it will take you out of the log and back to your command prompt.

*I've tried to make this baby-simple for folks who aren't generally comfortable on the command-line. I hope it helps!*

### **Event Log Monitoring**

Monitor, Analyze & Consolidate Event Log Data - Download Free. www.Heroix.com

### **Monitor Event Logs**

Increase network uptime & identify problems through real time alerts. www.gfi.com/eventlog\_monitor

### **Install Google Chrome**

A free browser that lets you do more of what you like online! www.google.com/chrome

### **Related Posts**

• No Related Posts Found

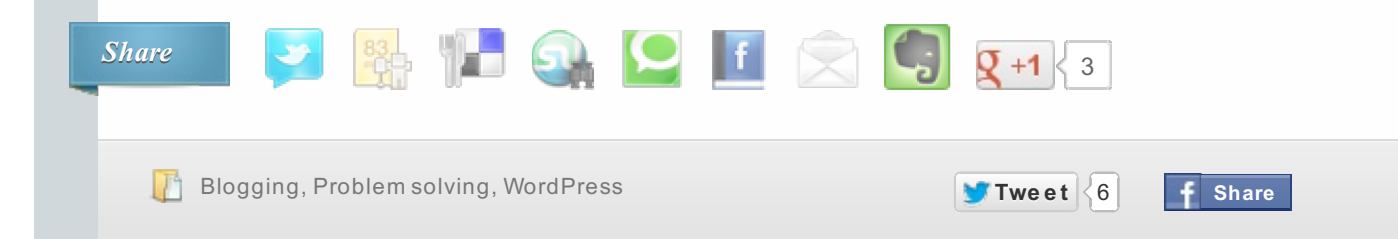

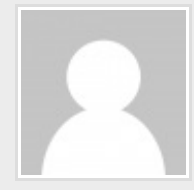

### **About Karma**

I am a freelance writer and publicist in Oakland, CA. My tech-only site is http://tech-ish.com. I also write about music, politics and culture. For some reason people seem to like my taste in music: I have 41,000 followers on the music site Blip.fm. My homepage is futureisfiction.com.

View all posts by Karma  $\rightarrow$ 

### **7 Responses to "How to See What's Happening On Your Site in Real-time Using Your Log File"**

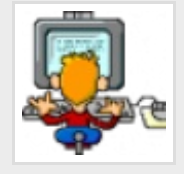

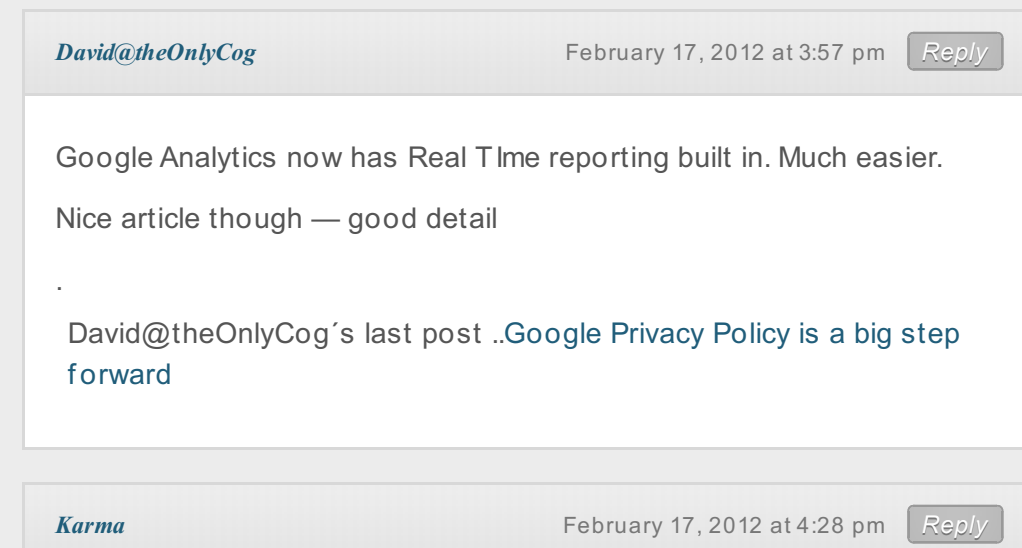

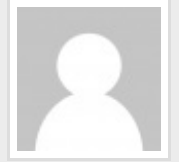

Thanks for the tip David! I confess haven't mastered Google Anayltics yet, but I can say that they aren't giving you everything. I say this because when I go to the page for my traffic, it will show significantly less traffic than my log shows. Perhaps this is because Analytics doesn't show spiders? I'm not sure why, but I will see more action on the log file an hour than Analytics will claim hit my blog in a week.

I'm also curious if Analytics will show the error log so you can fix problems you encounter on your site.

Karma´s last post ..How to See What's [Happening](http://www.40tech.com/2012/02/17/how-to-see-whats-happening-on-your-site-in-real-time/) On Your Site in Real-time Using Your Log File

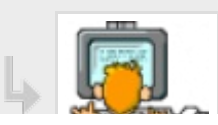

**[David@theOnlyCog](http://theonlycog.com)** [February](http://www.40tech.com/2012/02/17/how-to-see-whats-happening-on-your-site-in-real-time/comment-page-1/#comment-21836) 17, 2012 at 4:51 pm *[Reply](http://www.40tech.com/2012/02/17/how-to-see-whats-happening-on-your-site-in-real-time/?replytocom=21836#respond)* 

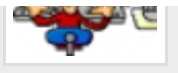

Karma, sorry I should have been a little more specif ic. Af ter I read it back I realised I had not said enough but I could not edit it.

What I was eluding to, in almost no words at all, is that Google Analytics is a great way to monitor site traffic, and now in realtime.

It does not provide nearly as much detail as your article would allow users to explore. However, not all web site users have access to their logs files or the command line so my comment was aimed at them!

David@theOnlyCog's last post ..Apple Messages arrives for OSX — still not perf ect

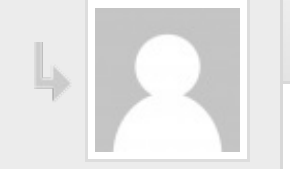

*[Karma](http://www.40tech.com/karma/)* [February](http://www.40tech.com/2012/02/17/how-to-see-whats-happening-on-your-site-in-real-time/comment-page-1/#comment-21839) 17, 2012 at 8:04 pm

Tee-hee===>"What I was eluding to, in almost no words at all"

No worries. It at least got me to go log into my Google Analytics account, which I so infrequently do.

Karma´s last post ..How to See What's [Happening](http://www.40tech.com/2012/02/17/how-to-see-whats-happening-on-your-site-in-real-time/) On Your Site in Real-time Using Your Log File

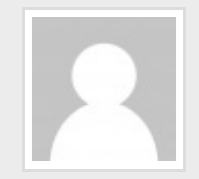

*Angela [Rodrigues](http://s1258.photobucket.com/albums/ii534/andre4410/?action=view¤t=howtohypnotizesomeone-1.mp4)* [February](http://www.40tech.com/2012/02/17/how-to-see-whats-happening-on-your-site-in-real-time/comment-page-1/#comment-21847) 18, 2012 at 3:16 pm *[Reply](http://www.40tech.com/2012/02/17/how-to-see-whats-happening-on-your-site-in-real-time/?replytocom=21847#respond)*

I like the valuable inf ormation you provide in your articles. I will bookmark your blog and check again here frequently. I am quite sure I will learn many new stuff right here! Best of luck for the next!

### **Trackbacks/Pingbacks**

P [PDFmyURL.com](http://pdfmyurl.com?otsrc=watermark&otclc=0.01)

### 1. **How to [Access](http://futureisfiction.com/blog/http:/futureisfiction.com/blog/how-to-access-the-log-file-of-your-blog/) the Log File of Your Blog | the Future is Fiction** - February 17, 2012

[...] \*#Here's the article on 40 Tech: How to See What's Happening On Your Site in Real-time Using Your Log File [...]

2. **How to [Access](http://futureisfiction.wordpress.com/2012/02/18/how-to-access-the-log-file-of-your-blog/) the Log File of Your Blog « the Future is Fiction** - February 17, 2012

[...] the article on 40 Tech: How to See What's Happening On Your Site in Real-time Using Your Log File Like this:LikeBe the first to like this [...]

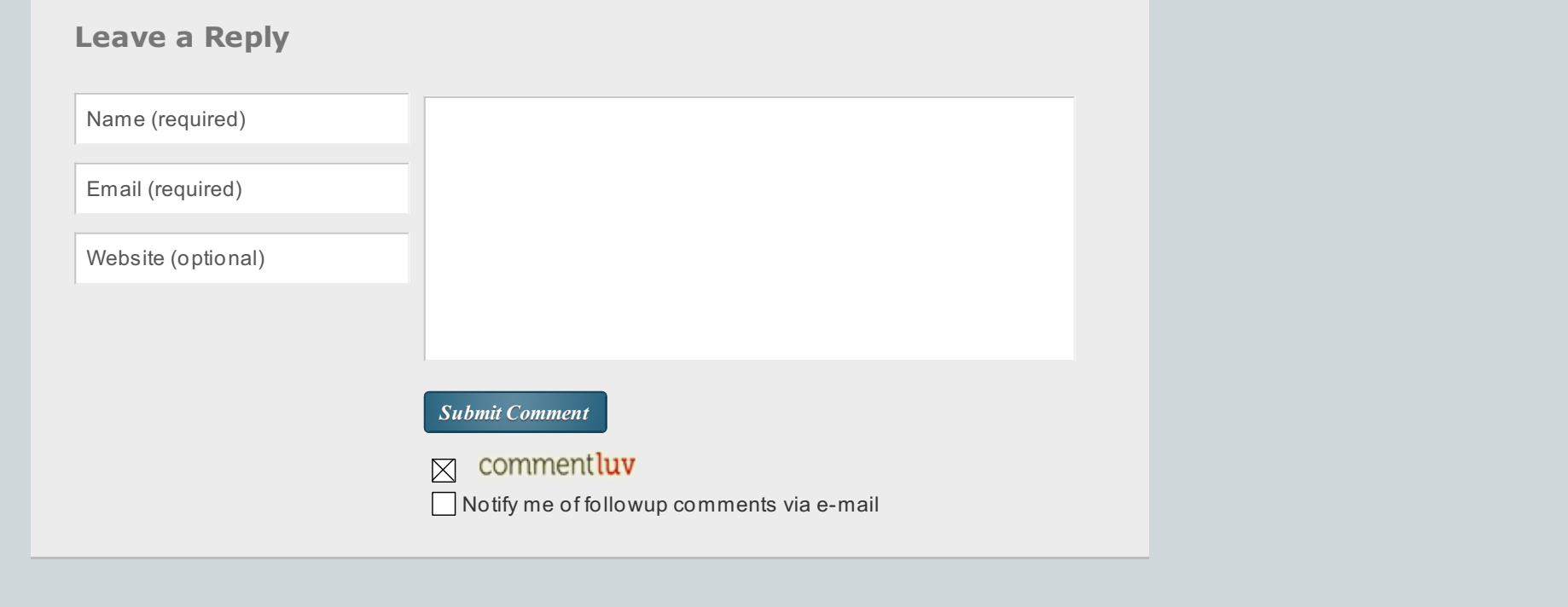

*Powered by [WordPress](http://www.wordpress.org). Designed by*